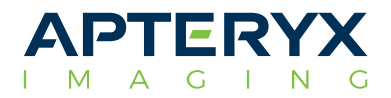

# Quick User Guide to XVWeb

## **Overview**

The goal of this document is to provide the general XVWeb user with a brief overview. All topics are expanded in the corresponding 'XVWeb Users Guide' and the 'XVCapture Users Guide.'

XVWeb is a hybrid system consisting of two main components. XXWeb is a website accessible from any HTML5 compatible browser and a central repository of all images for an organization in the cloud. XVWeb interacts with XVCapture which is a locally installed program that is used to acquire x-rays and other dental images. XVCapture will allow an office to acquire new x-rays even if the internet is out. XVCapture securely uploads its images via secure DICOM to the XVWeb central repository.

## Viewing images

You can view images in both interfaces, XVWeb and XVCapture

### Bridge into XVWeb

• Most organizations have a bridge in their practice management that takes them into XVWeb with patient data already entered

### Bridge into XVCapture

• Most organizations have a bridge in their practice management that takes them into XVCapture with patient data already entered

### Manual search in XVWeb

• You can enter one or multiple data sets to find patients

### Manual search in XVCapture

• You can enter one or multiple data sets to find patients

### Compare in XVWeb

• When viewing images in XVWeb, the arrow tool allows you to select multiple images or image series, then the compare button allows you have those selected images side by side

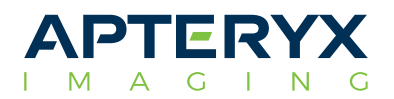

### Compare in XVCapture

• When viewing patient images in XVCapture there is a compare images button on the left that allows for image selection for comparison

### Enhancements in XVWeb

• Basic rotate/flip ; B/C; Gamma; Spot Enhance/Enhance; Labels

### Enhancements in XVCapture (real time filters)

Basic rotate/flip ; B/C; Gamma; Spot Enhance/Enhance; Labels

## Capture new images

Most image capture is done in XVCapture. You can import images into the system with XVWeb

IO x-ray

- Single PA
- Layout / FMX18 / 4 BWX

Panoramic CBCT

Direct video camera / TWAIN

Import

- XVWeb import
- XVCapture import

## Users/ Exporting/ Save As/ Share/ Print

Most image export functions are performed in XVWeb, you can also export images in XVCapture

- Users Creating users, assigning privileges
- Export this allows for the full set of images to be downloaded in a ZIP file
- Save As this allows for the full set of images to be downloaded as a single image overview. This is the most common method used for insurance submission.
- Share

 A. User – this allows you to send a user a direct link to an image or image series B. TEMP user – this allows you to send any person a TEMP user account, a link to an image or image series, and an initial password that they will need to change. You can set the length of time the TEMP user will exist for.

- Print allows you to print the currently selected image or image series.
- More advanced printing options are available in XVCapture.

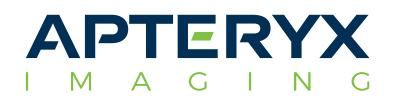

# Quick Users Guide to Acquiring X-rays

- Select Patient and bridge over to XVCapture
- Select Progression
- **Start Progression**
- Take/retake if necessary
- Done
- Images can be re-arranged in the active layout if taken in the wrong order
- Ghost and Retakes

 A. The deletion of images is disabled by default to protect data integrity and prevent data loss. The ghost and retake bins allow images to be 'hidden' from the image collection screen, simulating the image being deleted.

 B. Ghost Bin: The ghost bin is used for images that are non-essential. Progress shots during an Endo procedure are an example of images contained in the Ghost Bin. Left hold on any image. Drag and Drop it into the Ghost Bin. Image will be identified as ghosted. You can drag it out of the ghost bin to reverse this and it will no longer be identified as ghosted.

 C. Retake Bin: Retaken images are used for images that have been retaken as a result of a defect, such as a cone cut.

• Tooth chart

A. In the tooth selection, lower left, tooth controls, select deciduous

B. Save and Go Back when finished with exam of x-rays

## Pans

- Select Patient and bridge over to XVCapture
- Select Panorex Image
- **Start Progression**
- Save and GoBack when finished with exam of x-rays

# CBCT

- Select Patient and bridge over to XVCapture
- Select CT Image
- Sensor Ready to Take Image
- Save and GoBack when finished with exam of x-rays

# Direct Video Camera/ TWAIN

- Select Patient and bridge over to XVCapture
- Select Direct Video
- Capture screen appears ready to take images
- Done
- Save and GoBack when finished with exam of xrays

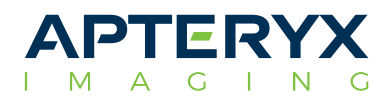

# Importing

# Importing into XVWeb

- Select Patient and Select Import, Choose Current or New Series
- Click to Select or Drag File to Drag here Prompt
- Select Import and wait for image to appear in XVWeb

## Importing into XVCapture

- Select Patient and bridge over to XVCapture
- Select Image Importer from Dropdown menu or from within Big Blue Capture Images where devices appear
- Select Import again to open your pc's file library to find the images you want to import
- Select Images, multiple can be selected by holding the CTRL button down while selecting
- Change the modality if needed by selecting the images in the same way and left holding mouse drag them to their respective modality. This will change the modality for all the images that were selected
- Change the date of images importer to match true date of acquisition.
- Select done
- Save and Go Back when finished with exam of xrays

## Users

- Only the admin can create users for team members who access xvweb
- Under admin login, select new users, select create users, assign privileges
- Refresh and close
- Inform new user they will need to activate their account by logging in with email link auto sent to them. They need to immediately change the auto generated password to something specific for them. Once their account is activated, they can now receive images shared with them

# Exporting From XVWeb

- Select image/s to be exported, select export, select email
- Fill in recipients' email, subject, body of message. Remember we are trying to protect patient information
- Choose image format type, you can choose zip, iso or png. Dicom is available for CT Scans
- You can assign an optional password
- Send email. You will see immediate notification of "email successfully sent"

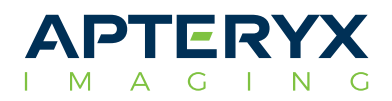

# Save As

- This allows for the full set of images to be downloaded as a single image overview. This is the most common method used for insurance submission
- Select Image, select Save As,
- Choose file size and if you want patient name and tooth numbers associate with image
- Select jpg or png
- Select save and image will download to download folder

# Share

- User this allows you to send a user a direct link to an image or image series
- TEMP user this allows you to send any person a TEMP user account, a link to an image or image series, and an initial password that they will need to change. You can set the length of time the TEMP user will exist for
- Create User and have them verify account and change their auto generated pw to something they can remember
- Select Image, select Share
- Select either user or temp user
- Select whether entire patient images or just study needs to be shared
- Select user from drop down menu of usernames
- If you select temp user, select entire patient images or just study
- Fill in username and email
- Assign expiration date of access to these image/s if you want
- Select share and you will see notification "successfully shared with user"

## **Print**

- Allows you to print the currently selected image or image series
- More advanced printing options are available in XVCapture